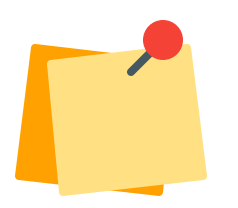

**Please Note** 

Screensharing is not supported on Desk Phones.

## **Check Voicemails**

- 1. Press the Voicemail button on the desk phone or tap the Voicemail icon **on the main Calls page** to display message(s).
- 2. Tap the message to view details, listen to the voicemail, call back, or delete.
- 3. Tap the Calls icon at the bottom of the page to return to the main screen.  $\mathbb{Q}$

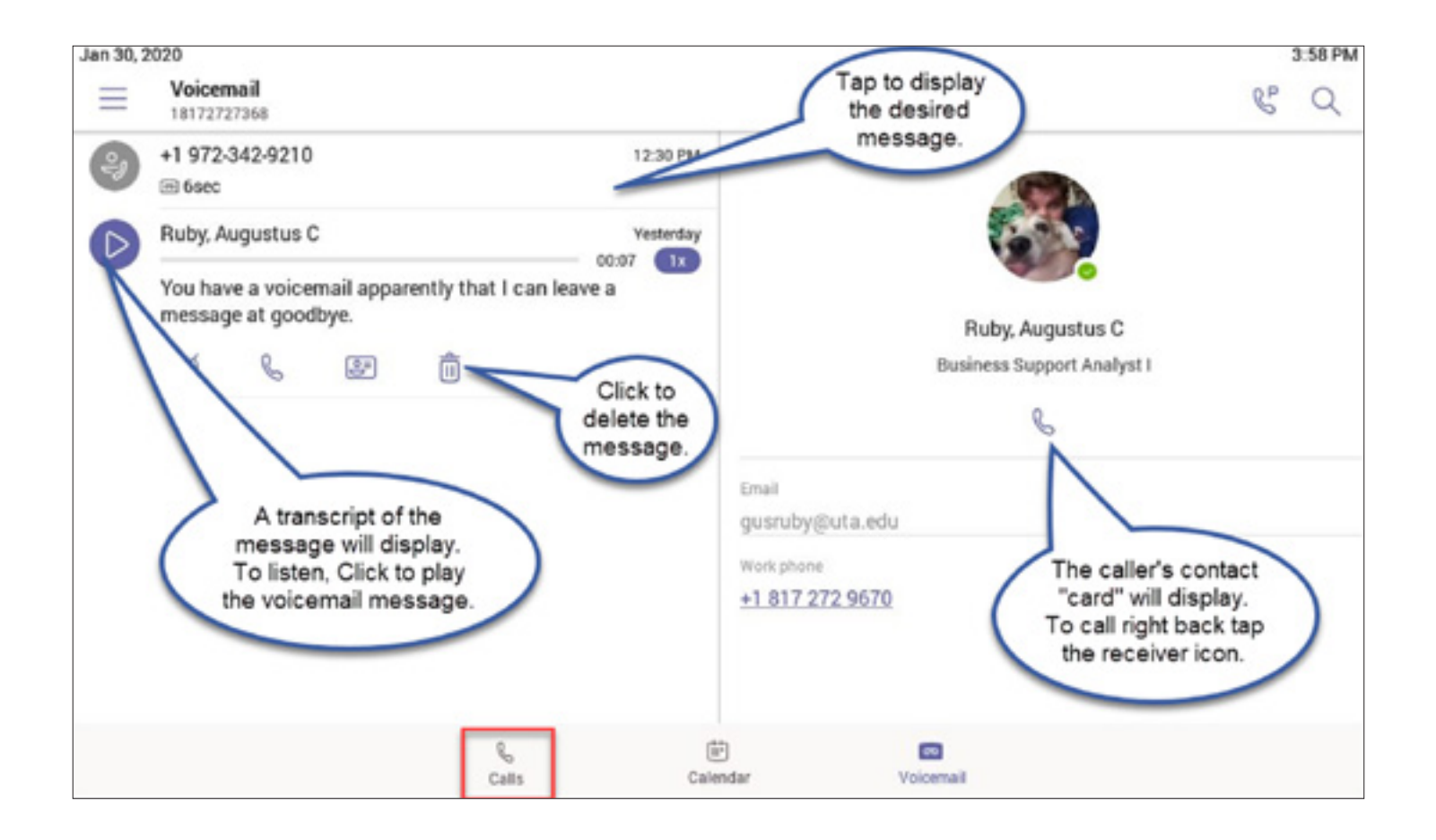

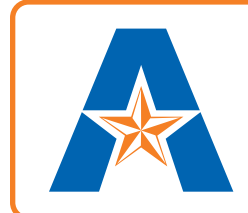

### **NEED HELP?**

If you need help,visit **[ithelp.uta.edu](http://ithelp.uta.edu )** or call **817-272-2208**.

For more information, visit **[kb.uta.edu/0011278](http://kb.uta.edu/0011278)** or **[go.uta.edu/phones](http://go.uta.edu/phones)**.

# **EMERGENCY?**

- **1. Pick up the handset.**
- **2. Dial 911 on the keypad.**

## **Transfer Calls**

#### **Blind Transfer**

- 1. You are in a current call.
- 2. Press the-Transfer button on your phone. (The caller automatically goes on hold.)
- 3. Search for the person to whom you want to transfer or enter their 5 or 10-digit phone number.
- 4. Select the person or the number displayed. The call will automatically transfer.
- 5. Hang up the phone receiver.

#### **Consult Then Transfer**

- 1. Tap More icon on your touchscreen call window. **OD**
- 2. Tap the Transfer icon.  $(A)$  Everyone in the call will be notified that they've been put on hold.
- 3. Tap the Consult icon.  $\equiv$
- 4. Search for the person to whom you want to transfer or enter their 5 or 10-digit phone number.
- 5. Select the person or the number displayed. The call will automatically transfer.
- 6. The caller is put on hold and you can have a conversation with the person to whom you transferred.
- 7. Tap the Transfer icon to transfer the call.  $\mathbb{G}^{\mathfrak{H}}$
- 8. Manage the Call as needed by using the arrow icon to move been the callers.
- 9. Click the hang up Icon when displayed to end the call with either participant.
- 10. Hang up the phone receiver.

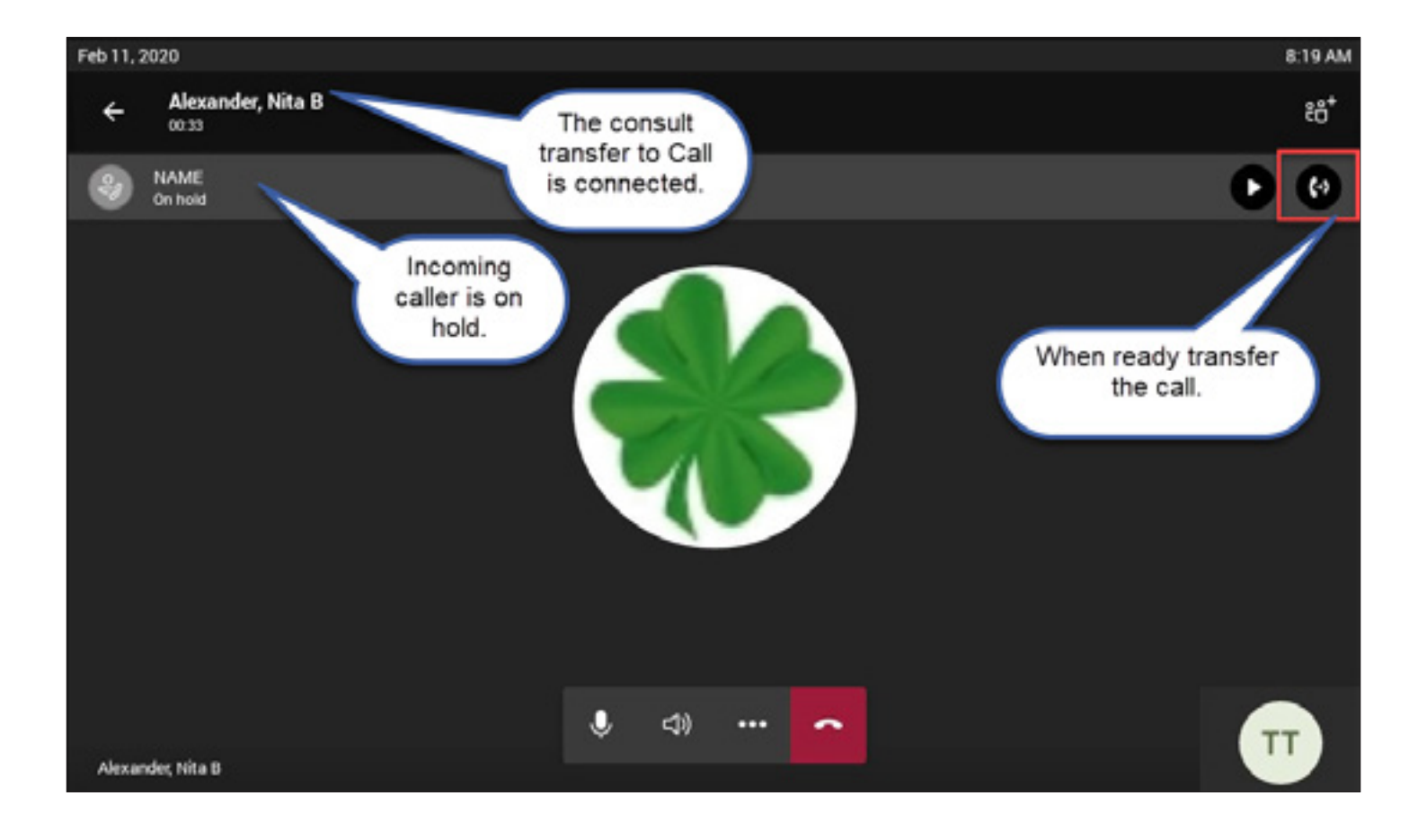

### **Conference Calls**

- 1. During a call, tap the People icon at the top right of the phone screen to go to the Participant Screen.
- 2. Tap the Add Person icon in the bottom left corner of the phone screen.  $(3<sup>+</sup>)$
- 3. Search for the person you wish to call or enter their 5 or 10-digit phone number.
- 4. Tap on the person's name or phone number.
- 5. Tap the Check Mark on the top right of the phone screen. $\checkmark$
- 6. The new participant will be called, and the following screen will display to all participants:

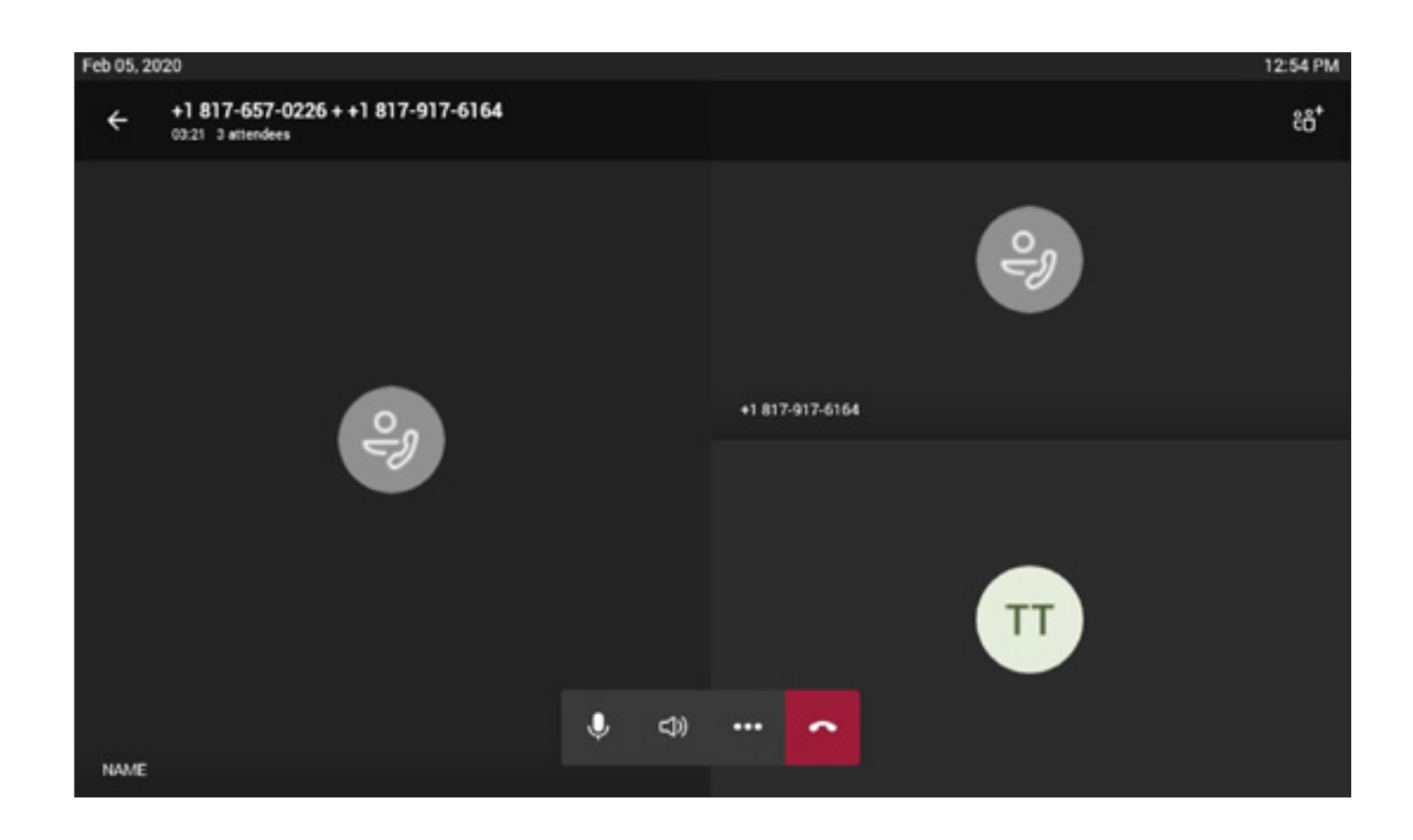

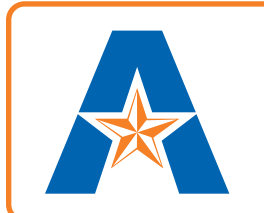

#### **NEED HELP?**

If you need help,visit **[ithelp.uta.edu](http://ithelp.uta.edu )** or call **817-272-2208**. For more information, visit **[kb.uta.edu/0011278](http://kb.uta.edu/0011278)** or **[go.uta.edu/phones](http://go.uta.edu/phones)**.

# **EMERGENCY?**

- **1. Pick up the handset.**
- **2. Dial 911 on the keypad.**

## **QUICK START GUIDE Desk Phone - Yealink T58 with Teams**

### **Calendar Features**

- 1. Tap the Calendar icon at the bottom of the display to join meetings or conference calls.
- 2. Tap on the meeting or conference call you want to join.
- 3. RSVP RSVP or Join Join the meeting or call.
- 4. Click the Calls icon to return back to the main calls screen.  $\mathcal S$

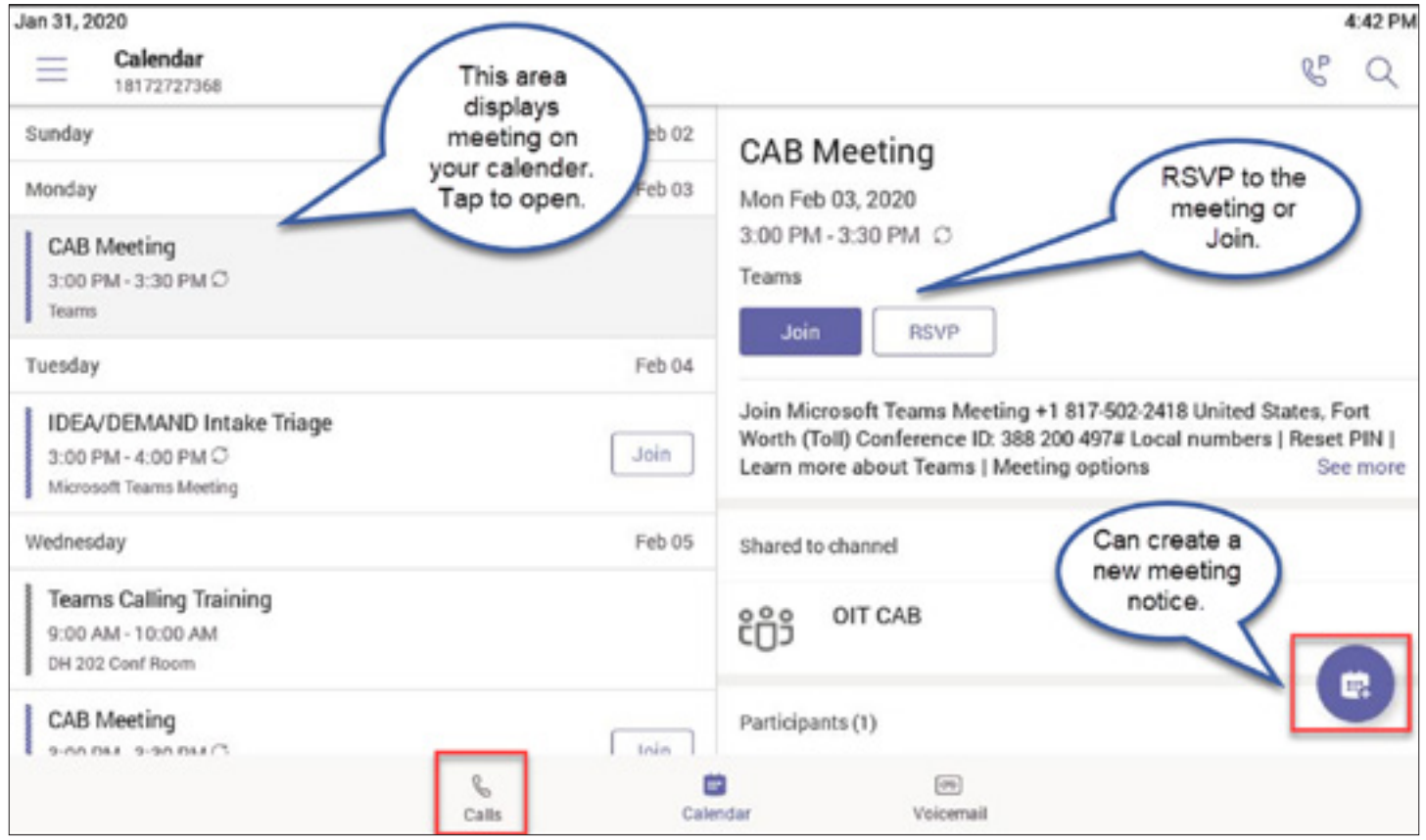

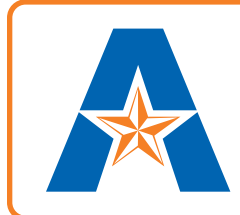

### **NEED HELP?**

If you need help,visit **[ithelp.uta.edu](http://ithelp.uta.edu )** or call **817-272-2208**. For more information, visit **[kb.uta.edu/0011278](http://kb.uta.edu/0011278)** or **[go.uta.edu/phones](http://go.uta.edu/phones)**.

## **EMERGENCY?**

- **1. Pick up the handset.**
- **2. Dial 911 on the keypad.**